## Инструкция по работе с сервисом LearningApps.org

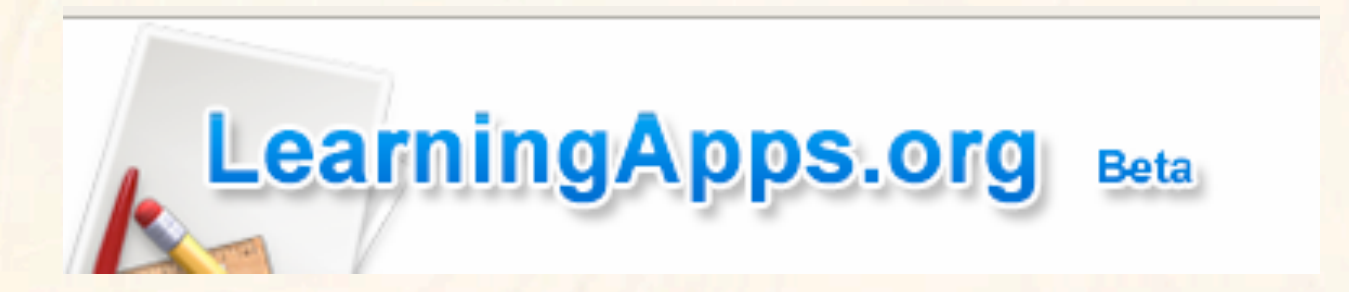

### Аннотация сервиса

• **Learningapps.org** - сервис для создания интерактивных учебнометодических пособий по разным предметам. Здесь есть где развернуться и творческим учителям, и талантливым ученикам!

#### Шаг 1. Зарегистрируйтесь на сервисе, выбрав бесплатный вариант. Для этого нажмите на кнопку **Подать заявку (Login).**

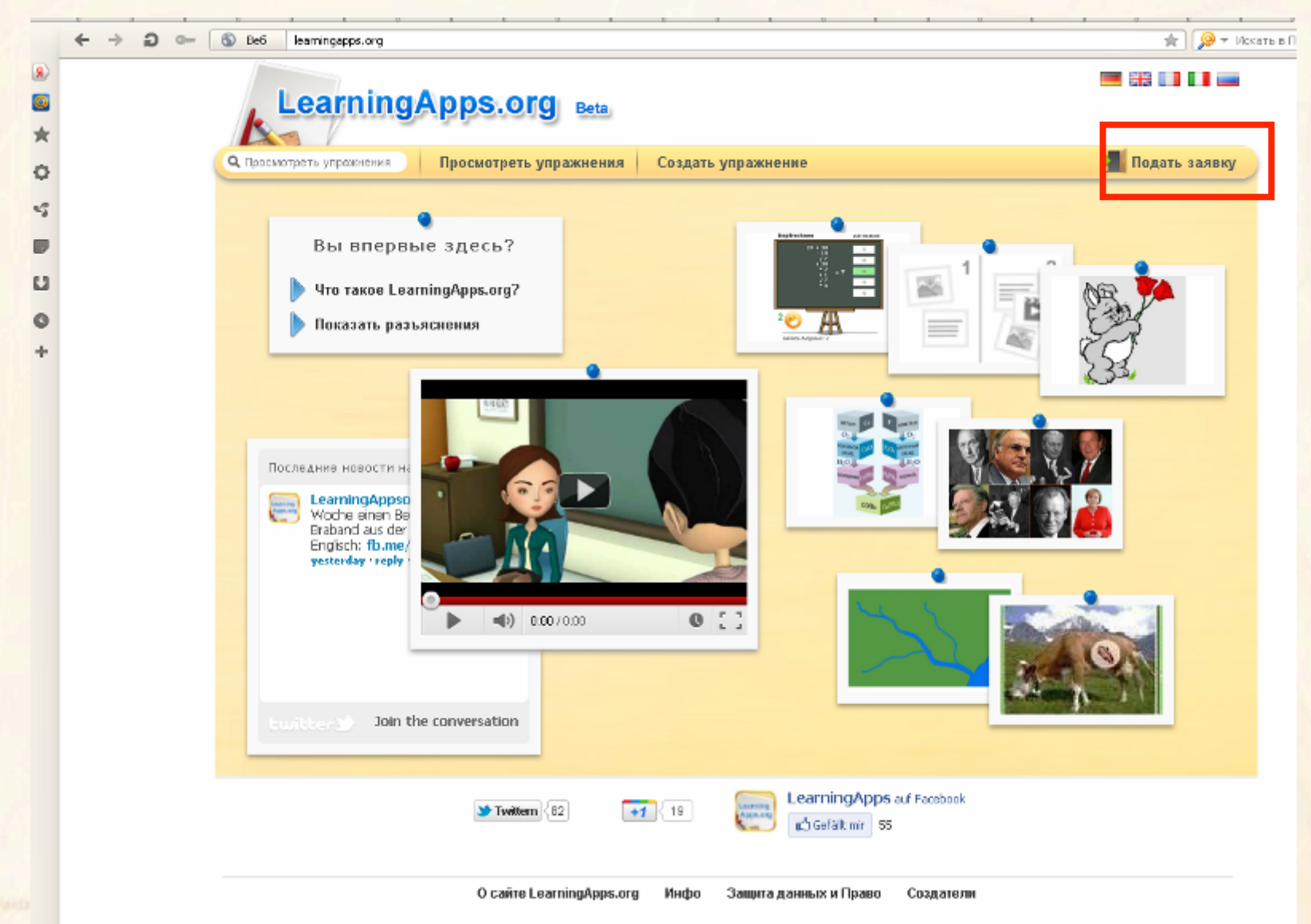

#### Шаг 2. Создать аккаунт (Create account)

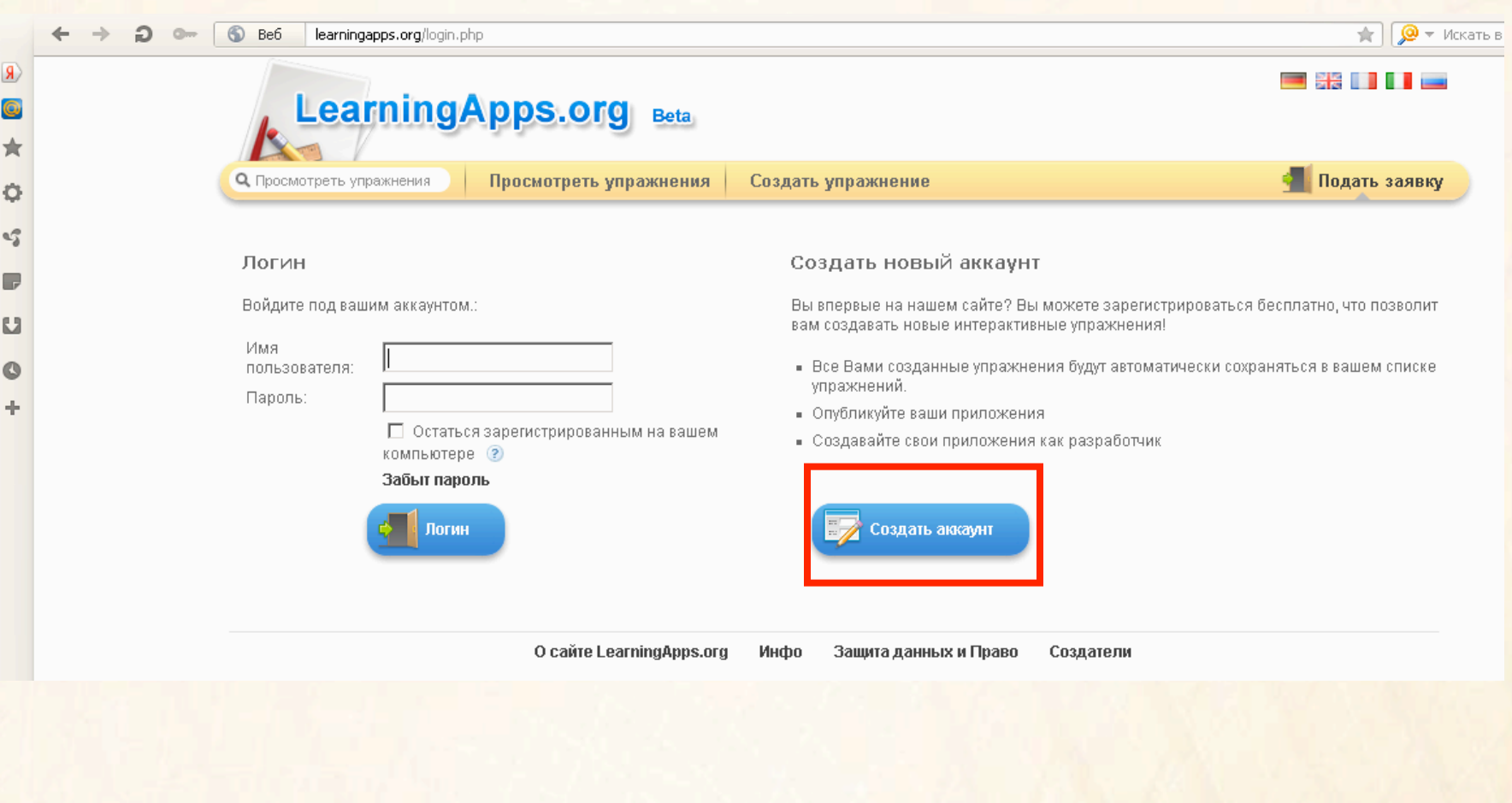

#### Шаг 3. Заполняем регистрационную форму.

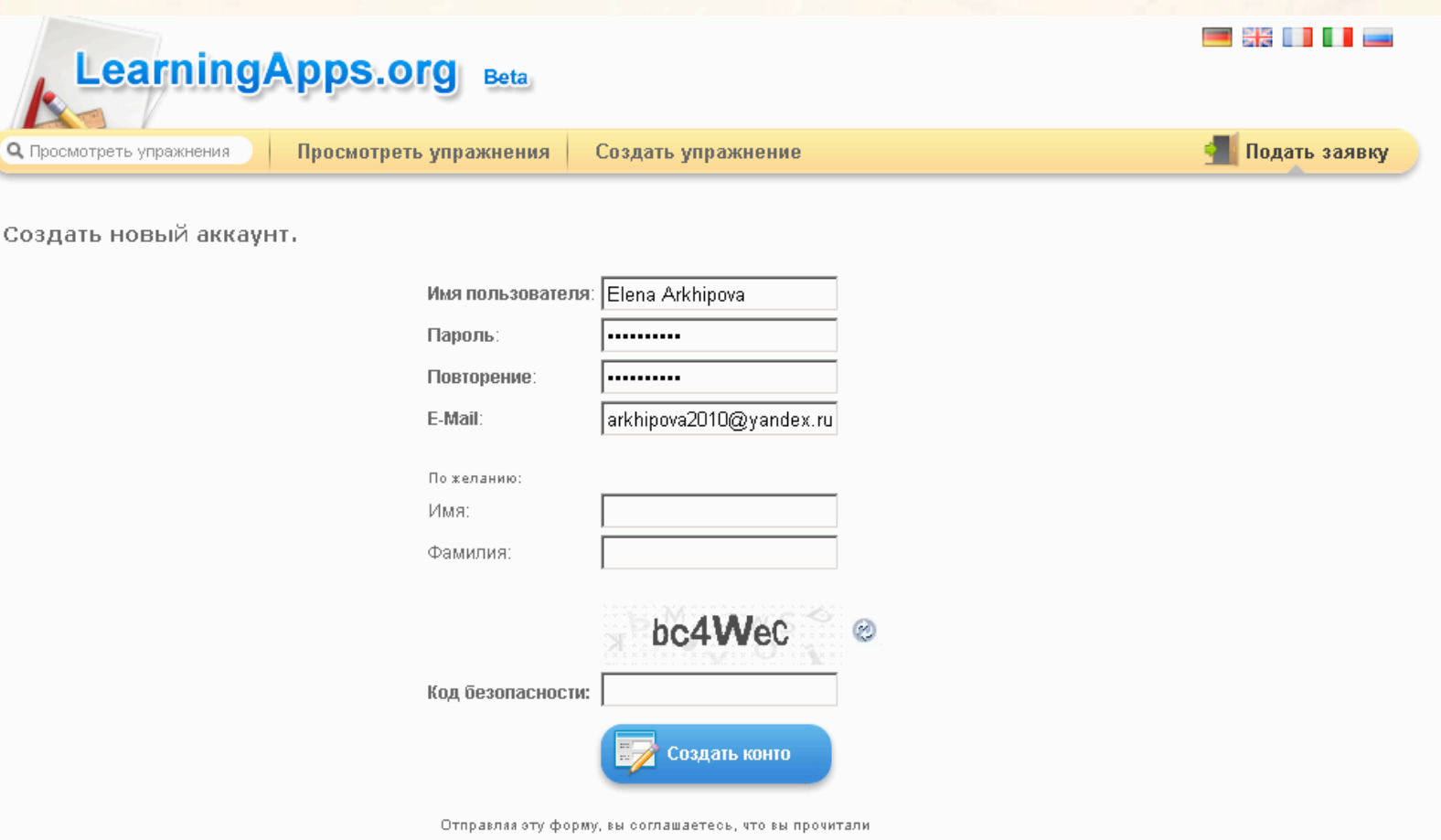

#### Шаг 4. Для возможности создания интерактивного задания выберите Создать упражнение (Create App).

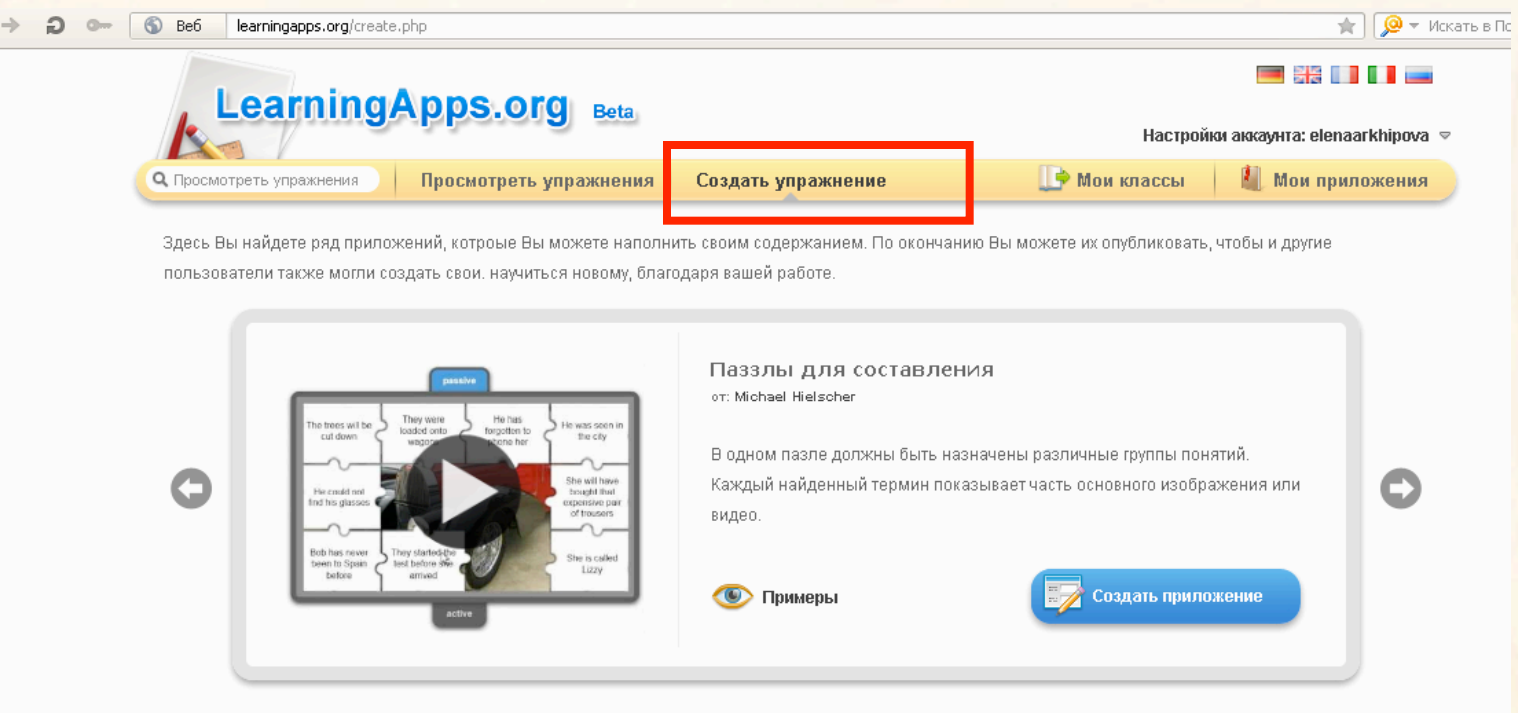

#### Vorlagen

- $\blacksquare$  App Matrix
- Memory Spiel
- Видео со вставками
- Викторина
- Викторина с выбором правильного ответа
- Где находится это?
- Как далеко это?
- Кроссворд
- Лента времени -Настройка
- -
- Назначение на карте
- Найти пару
- Оцените
- Паззлы для составления
- Папка Challenge
- Порядок
- Сетка слов
- Сортировка картинок
- Сортировка по группам

Ò e5 Г. IJ

#### Шаг 5. Здесь Вы найдете ряд приложений, которые Вы можете наполнить своим содержанием. Выберите приложение.

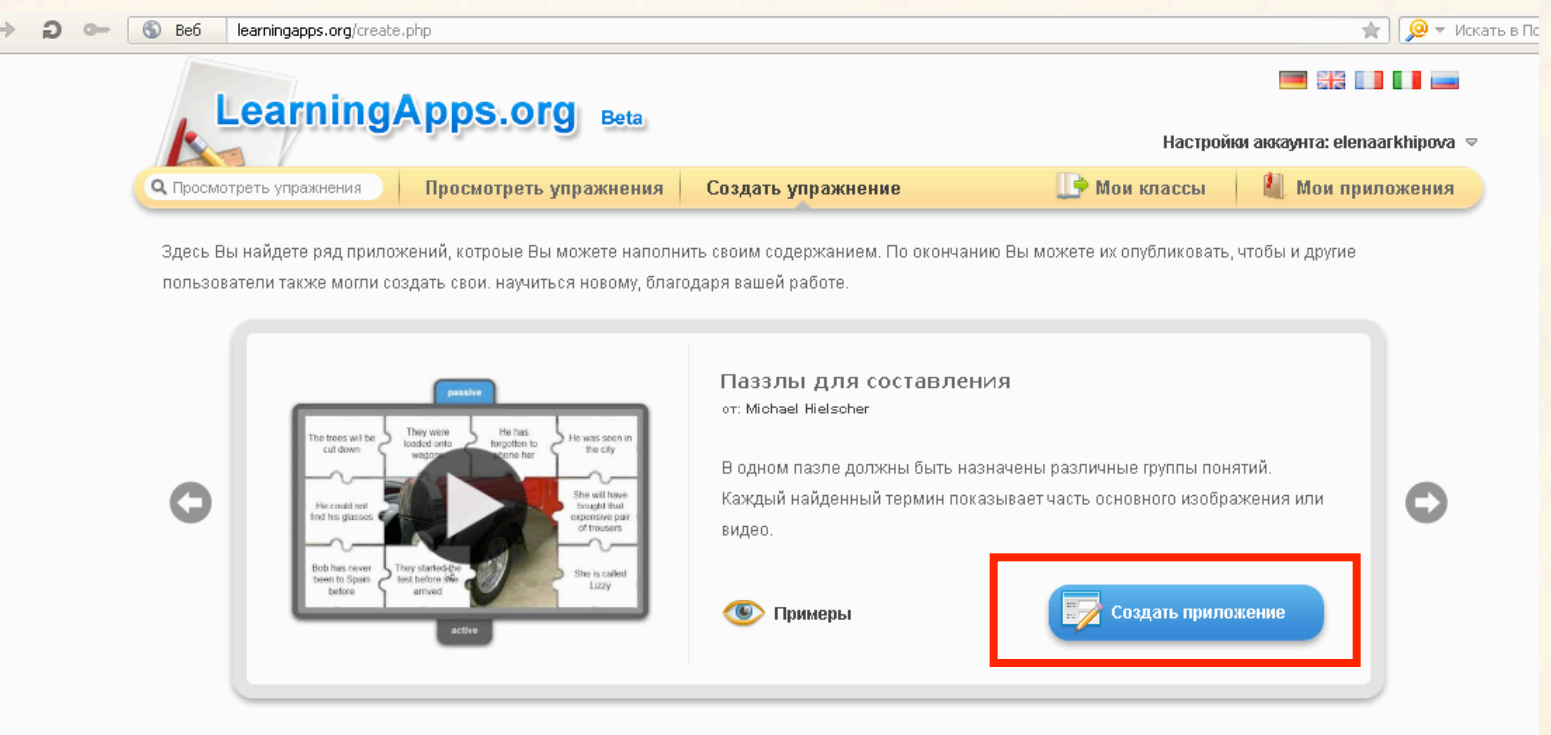

#### Vorlagen

- App Matrix
- Memory Spiel
- Видео со вставками
- Викторина
- Викторина с выбором правильного ответа
- Где находится это?
- Как далеко это?
- Кроссворд
- Лента времени -Настройка
- Назначение на карте
- Найти пару
- Оцените
- Паззлы для составления
- Папка Challenge
- Порядок
- Сетка слов
- Сортировка картинок
- Сортировка по группам

Можно для примера посмотреть существующие варианты, а можно сразу приступить к созданию своего нажав на Создать приложение (Create App.)

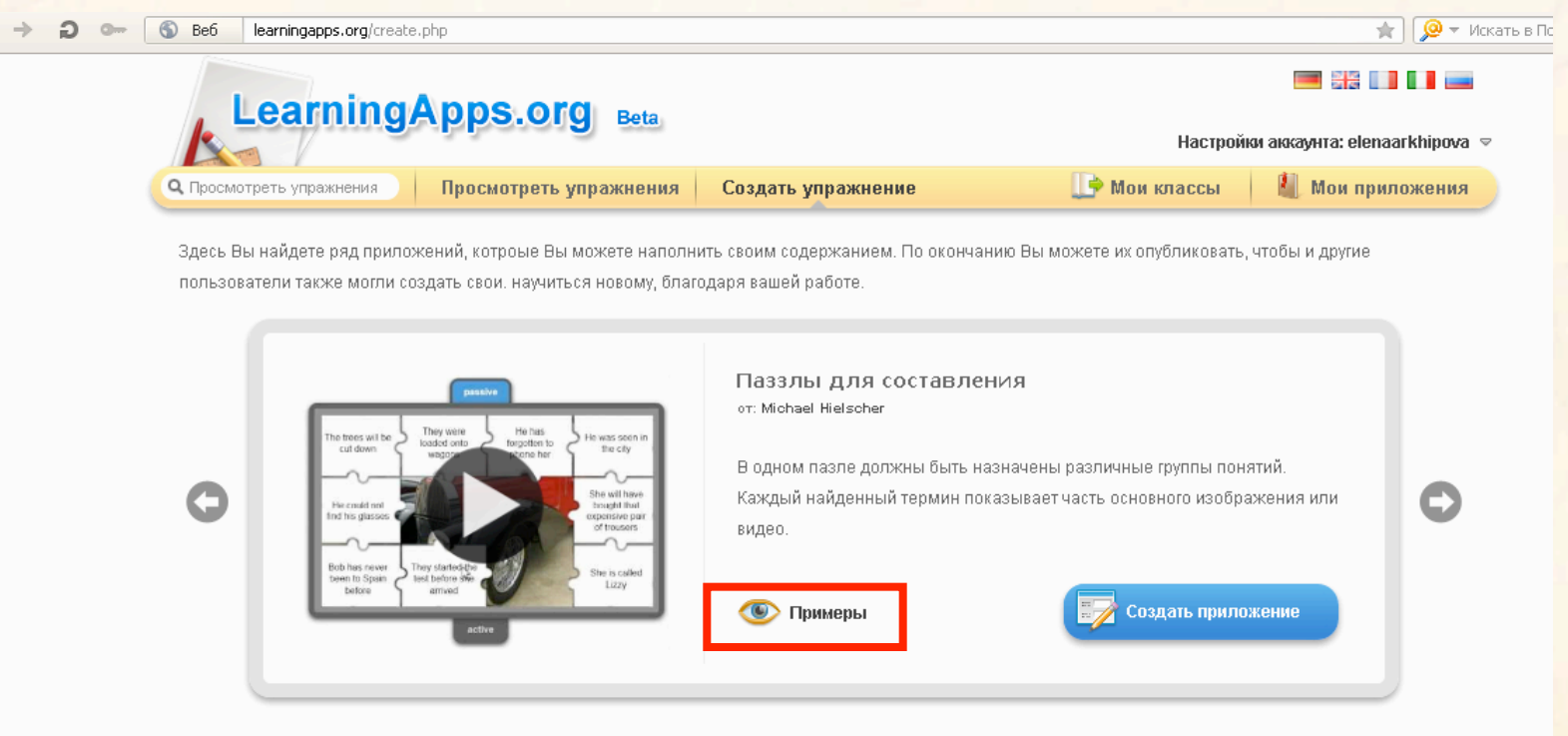

#### Vorlagen

- App Matrix
- Memory Spiel
- Видео со вставками
- Викторина
- Викторина с выбором правильного ответа
- Где находится это?
- Как далеко это?
- Кроссворд
- Лента времени -Настройка
- Назначение на карте
- Найти пару
- Оцените
- Паззлы для составления
- Папка Challenge
- Порядок
- Сетка слов
- Сортировка картинок
- Сортировка по группам

### Пазлы для составления

• В одном пазле должны быть назначены различные группы понятий. Каждый найденный термин показывает часть основного изображения или видео.

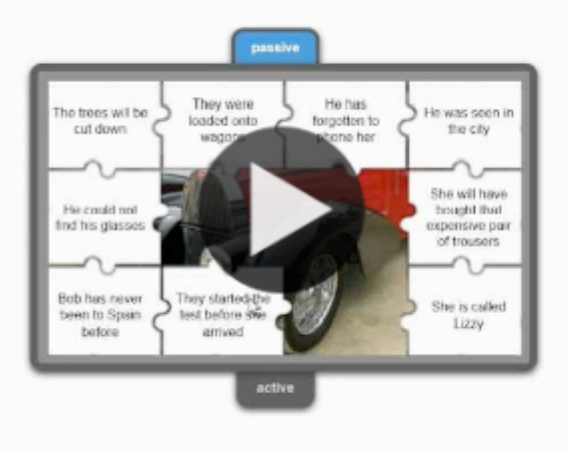

Паззлы для составления ot: Michael Hielscher

В одном пазле должны быть назначены различные группы понятий. Каждый найденный термин показывает часть основного изображения или видео.

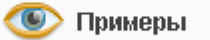

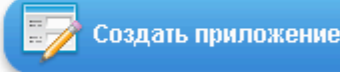

# Папка Challenge

• В этой игре на 2 или 4 игрока нужно привести в порядок термины или понятия. Вопросы для игры нужно сформулировать самому.

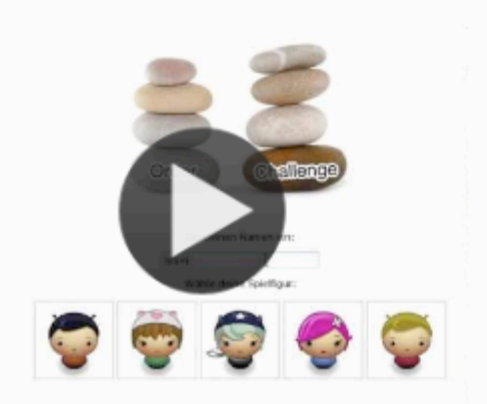

Папка Challenge ot: Michael Hielscher

В этой игре на 2 или 4 игрока нужно привести в порядок термины или понятия. Вопросы для игры нужно смормулировать самому.

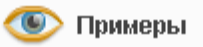

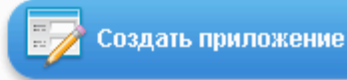

## Порядок

• С помощью этого шаблона вы можете расположить в правильном порядке тексты, видео, картинки и аудио.

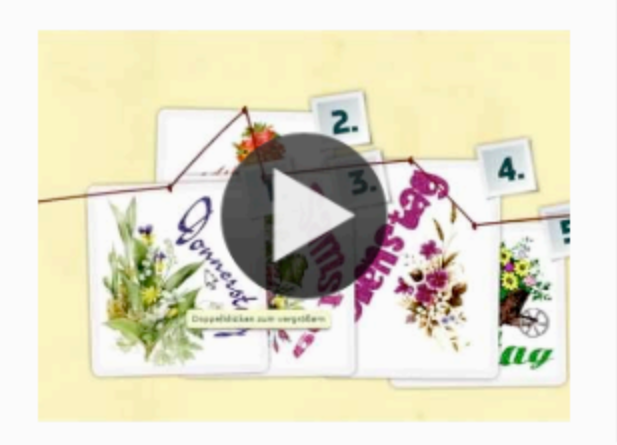

Порядок ot: Michael Hielscher

С помощью этого шаблона вы можете расположить в правильном порядке тексты, видео, картинки и аудио.

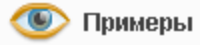

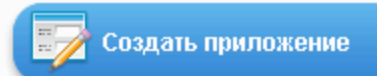

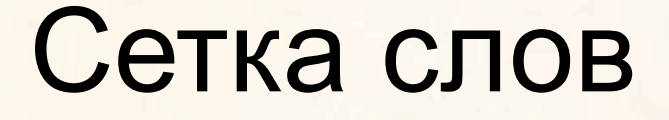

#### • Нужно искать слова в сетке из букв

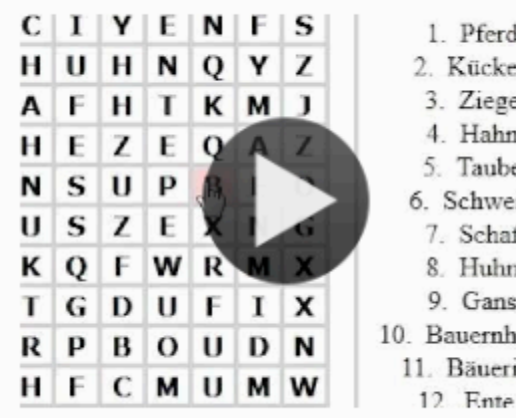

1. Pferd 2. Kücken 3. Ziege 4. Hahn 5. Taube 6. Schwein 7. Schaf 8. Huhn 9. Gans 10. Bauernhaus 11. Băuerin

Искать слова в сетке из букв

Сетка слов

ot: Felix Riesterer

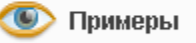

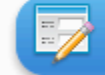

Создать приложение

## Сортировка картинок

• С помощью этого шаблона вы можете создать пары: тексты, изображения, аудио или видео Они выделяются на изображении.

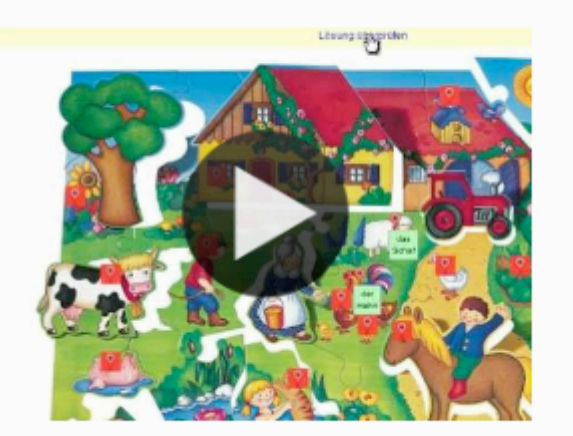

Сортировка картинок от: Gregor Lütolf

С помощью этого шаблона вы можете создать пары: тексты, изображения, аудио или видео Они выделяются на изображении.

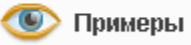

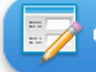

Создать приложение

## Сортировка по группам

• Этот шаблон поможет создать от 2 до 4 групп, которые затем должны быть соотнесены с элементами.

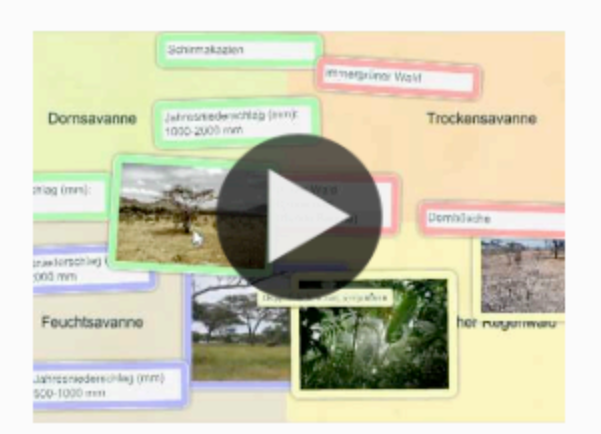

Сортировка по группам ot: Michael Hielscher

Этот шаблон поможет создать от 2 до 4 групп, которые затем должны быть соотнесены к элементам.

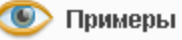

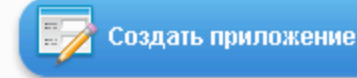

## Оцените

• В этой игре могут принять участие от 2 до 4 игроков и они должны ответить цифрами.

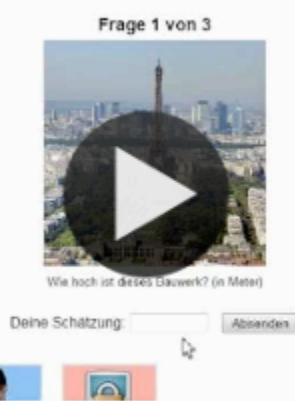

Оцените от: Michael Hielscher

В этой игре могут принять участие от 2 до 4 игроков и они должны ответить цифрами.

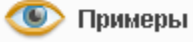

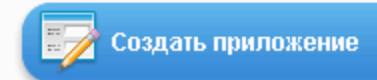

# Найти пару

• С помощью этого шаблона создайте задание, в котором нужно найти пару, текст или картинку, видео или аудио.

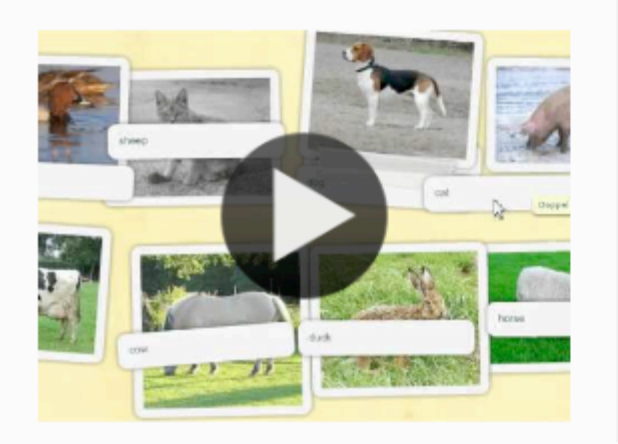

Найти пару от: Michael Hielscher

С помощью этого шаблона нужно найти пару, текст или картинка, видео или аудио.

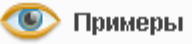

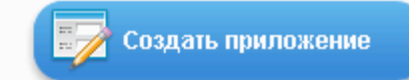

### Назначение на карте

• С помощью этого шаблона тексты, изображения, аудио или видео в определенных местах выделяются на карте флажками.

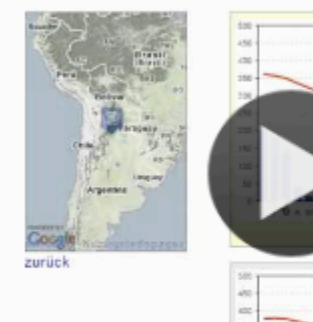

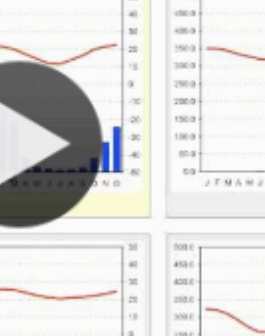

Назначение на карте от: Michael Hielscher

С помощью этого шаблона, тексты, изображения, аудио или видео определенные места выделяются на карте флажками.

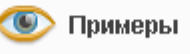

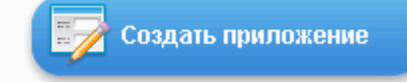

## Лента времени -Настройка

• С помощью данного шаблона вы можете настроить шкалу времени, на которой расположится ваши информация в виде текста, картинки, видео или аудио.

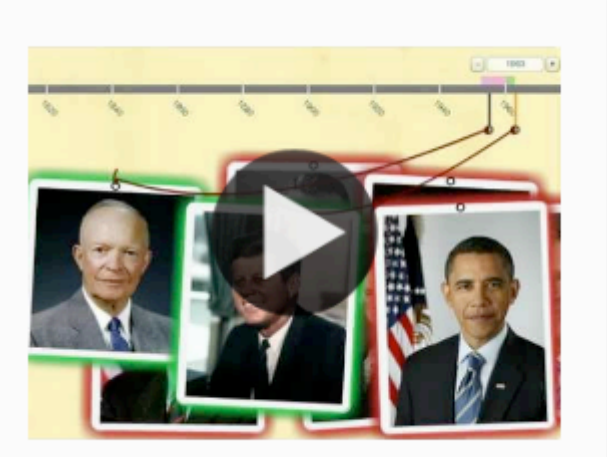

Лента времени -Настройка от: Michael Hielscher

С помощью данного шаблона вы можете настроить шкалу времени, на которой расположится ваши информация в виде текста, картинки или видео или аудио.

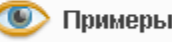

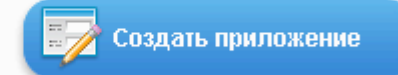

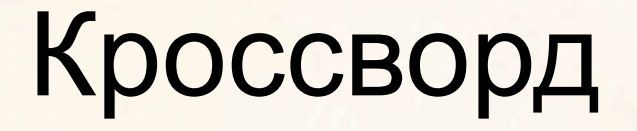

#### • Можно создать классический кроссворд

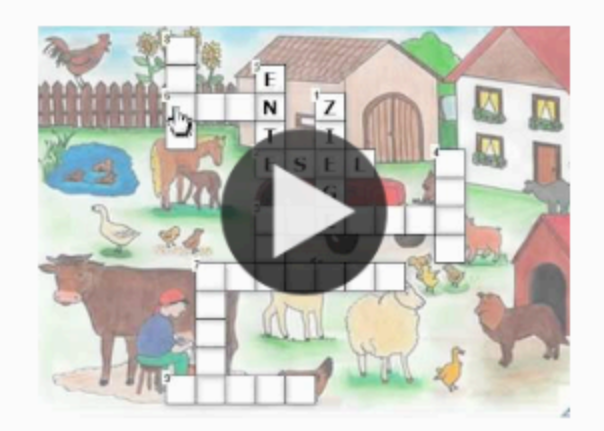

Кроссворд ot: Felix Riesterer

Создать классический кроссворд

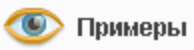

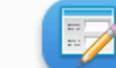

Создать приложение

## Как далеко это?

#### • В этой игре Вы можете оценить расстояние между двумя точками.

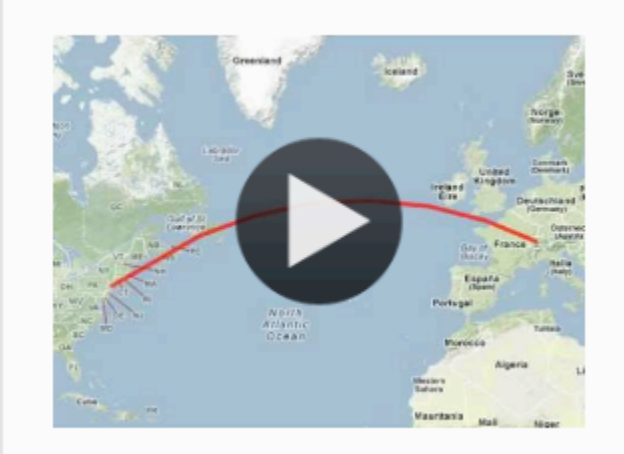

Как далеко это? от: Michael Hielscher

В этой игре Вы можете оценить расстояние между двумя точками.

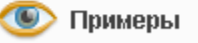

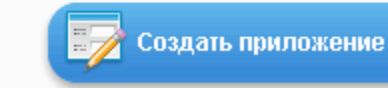

## Викторина с выбором правильного ответа

• Классические задания формата Multiple-Choice с мультимедийным содержанием

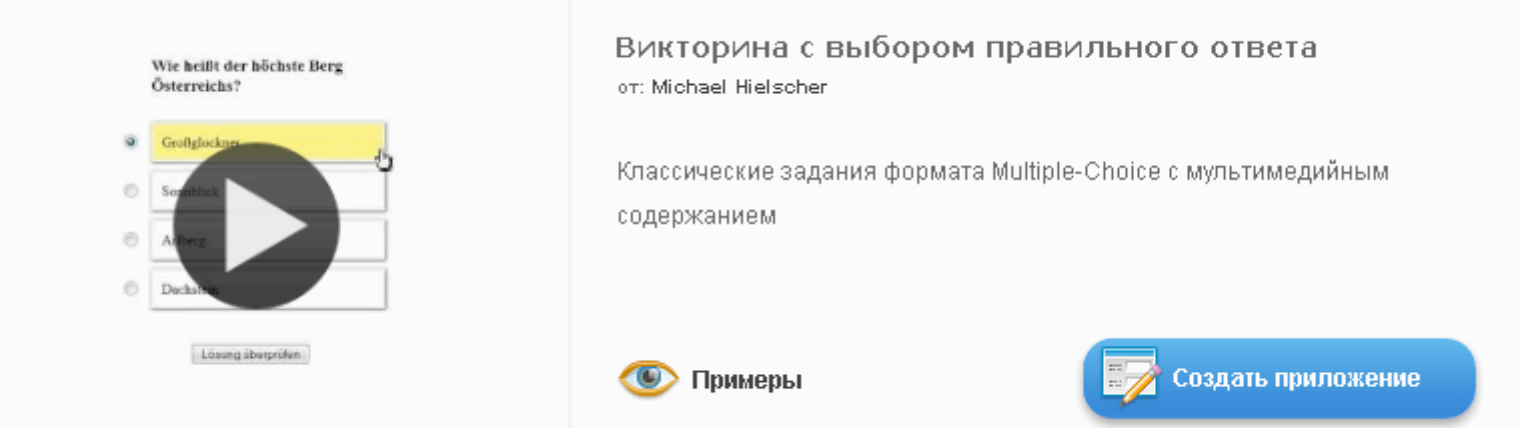

## Викторина

• Традиционные вопросы множественного выбора с мультимедийным контентом, причем правильным может быть не только один ответ.

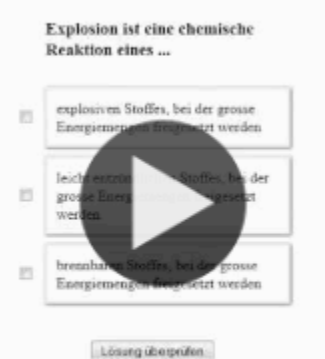

D

Викторина от: Michael Hielscher

Традиционные вопросы множественного выбора с мультимедийным контентом, причем правильным может быть не только один ответ.

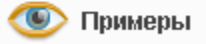

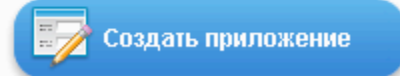

Шаг 6. Введите заголовок, задание. Подложкой вашего пазла может быть картинка или видео. Загрузите со своего ПК или укажите адрес в Интернете.

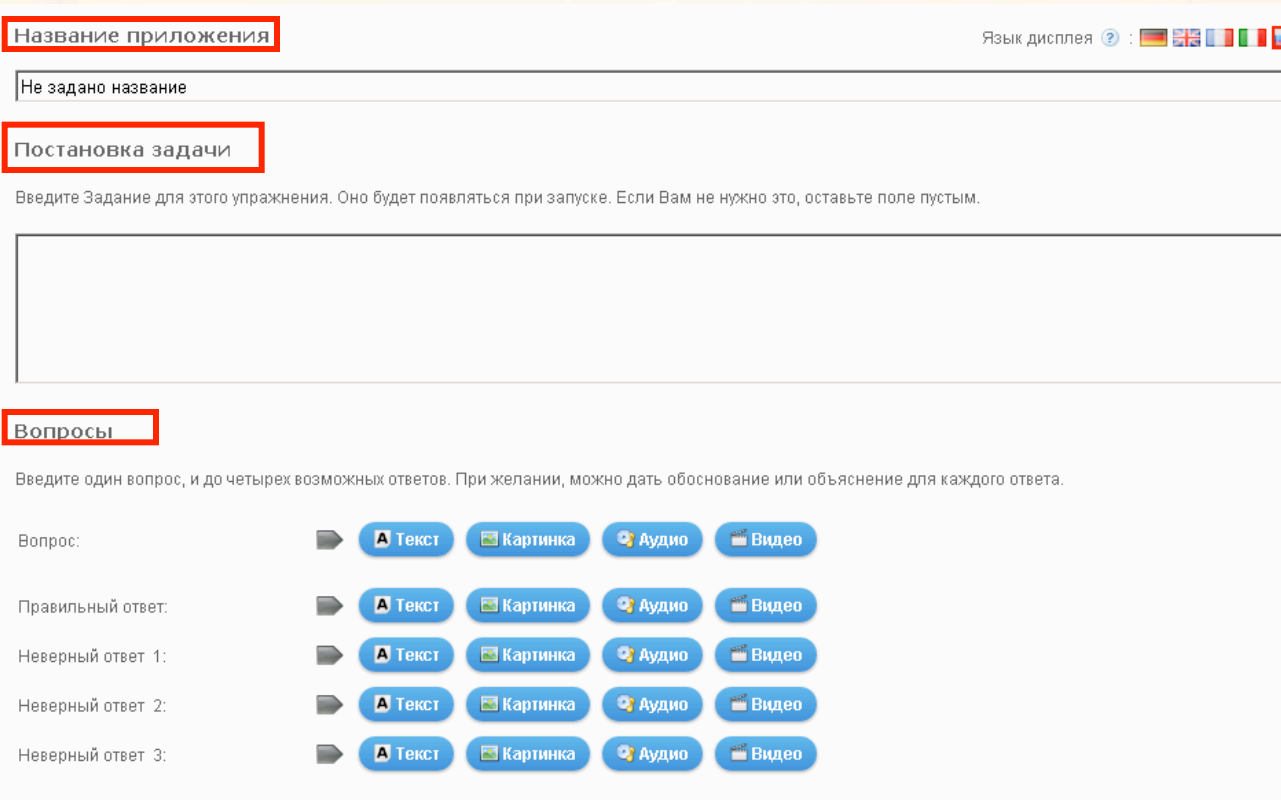

Обратная связь Правильный ответ: ◆ 0  $\blacksquare$  Tekct: Обратная связь Неверный ответ 1: ◆ 3 **A** Teket: Обратная связь Неверный ответ 2: < **A** Teket: Обратная связь Неверный ответ 3:  $\left\| \cdot \right\|$  |  $\left\| \cdot \right\|$  | Текст:

Добавить следующий элемен

#### Шаг 7. Для просмотра нажмите кнопку Установить и показать в предварительном

• Добавить следующий элемент

Обратная связь

Если на все вопросы были даны правильные ответы, то напишите здесь текст, который появится потом как вставка.

Молодец, ты решил все вопросы верно!

Установить и показать в предварительном просмотре.

#### Шаг 8. После завершения работы нажмите кнопку Сохранить приложение

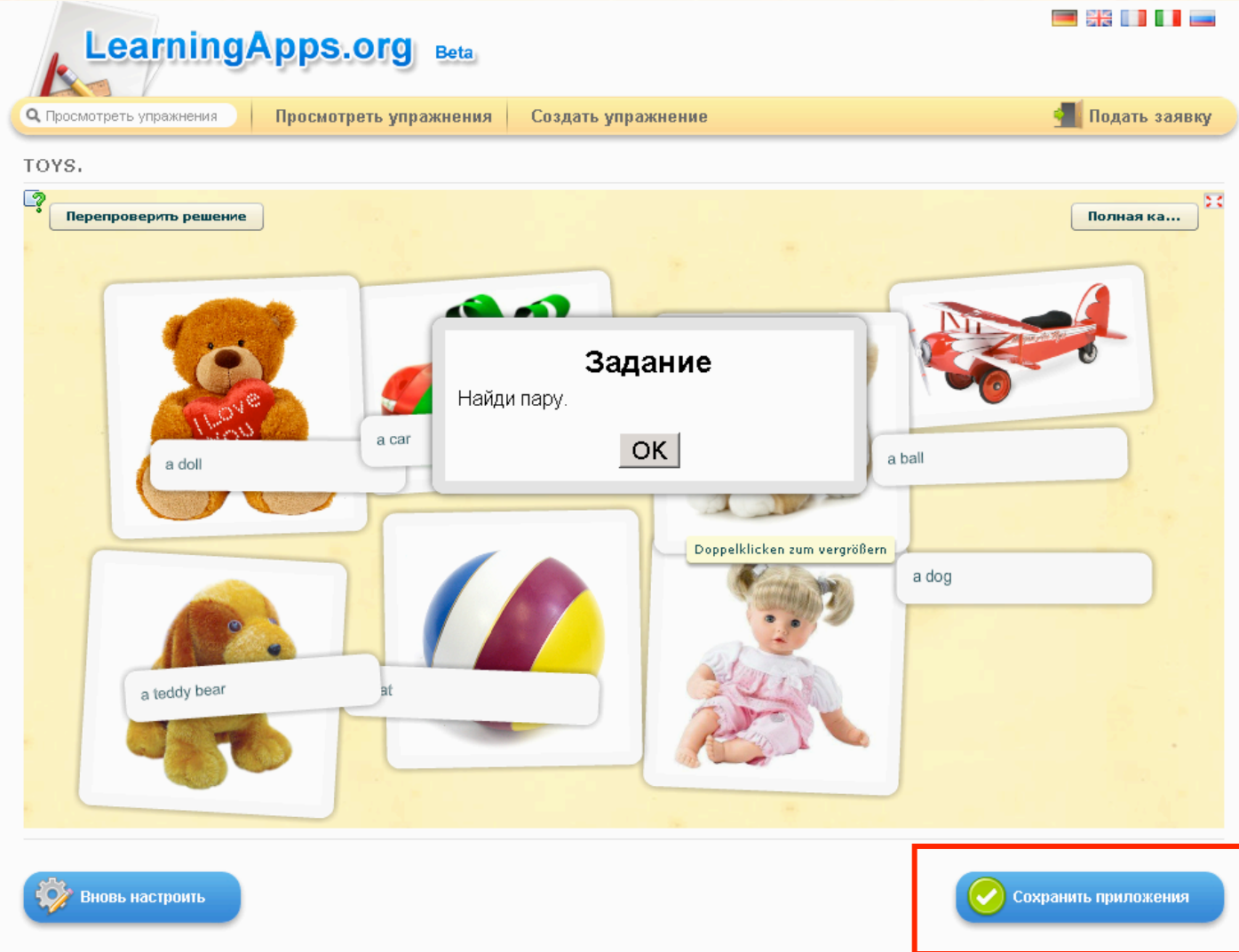

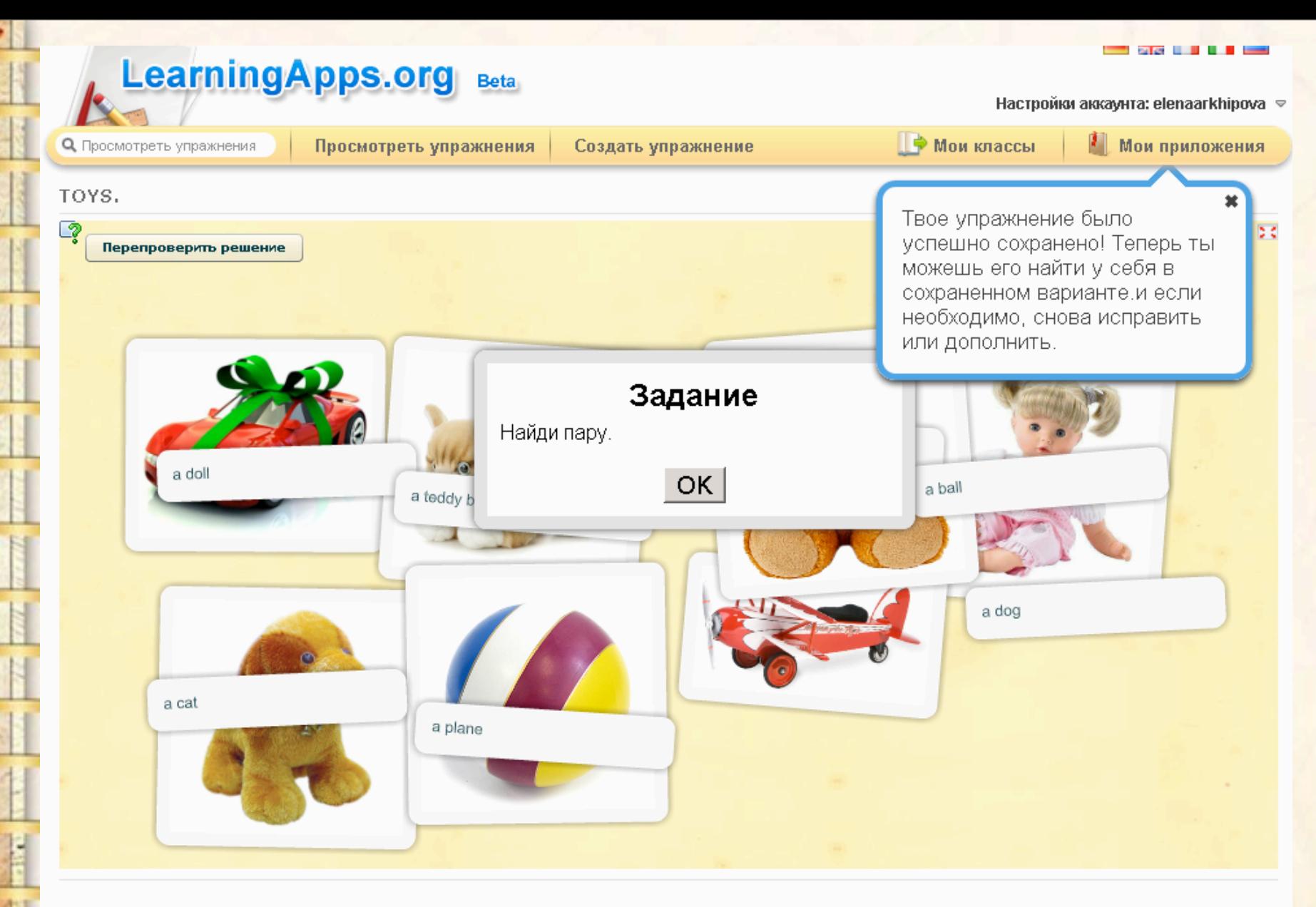

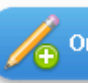

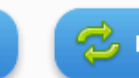

Для выполнения задания нужно правильно ответить на вопросы, после чего откроется картинка. Для просмотра задания необходимо нажать на кнопку полноэкранный режим" (располагается в правом верхнем углу).

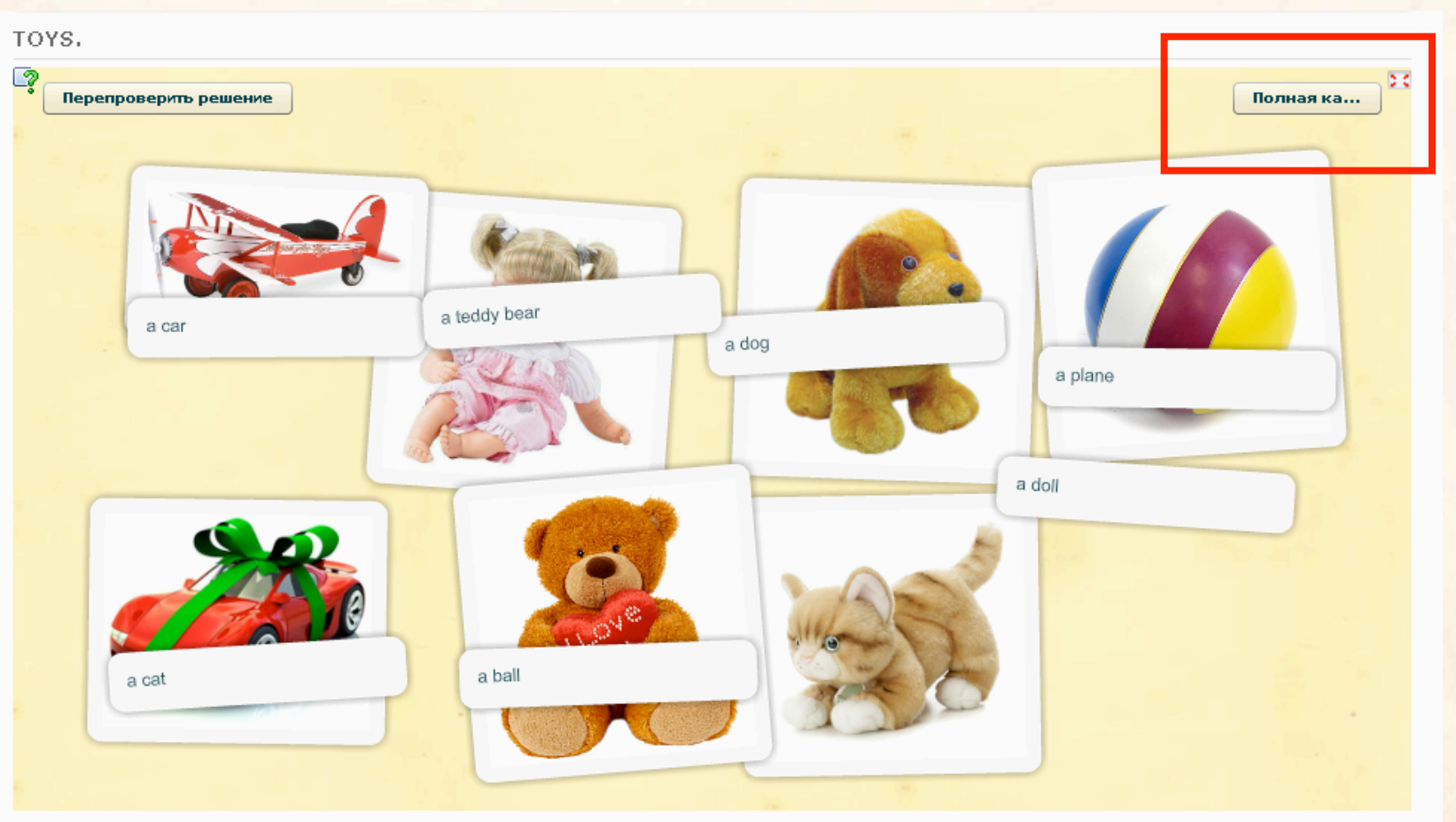

Создать подобное приложение

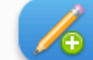

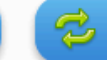

#### **Для проверки нажмите кнопку «Перепроверить решение»**

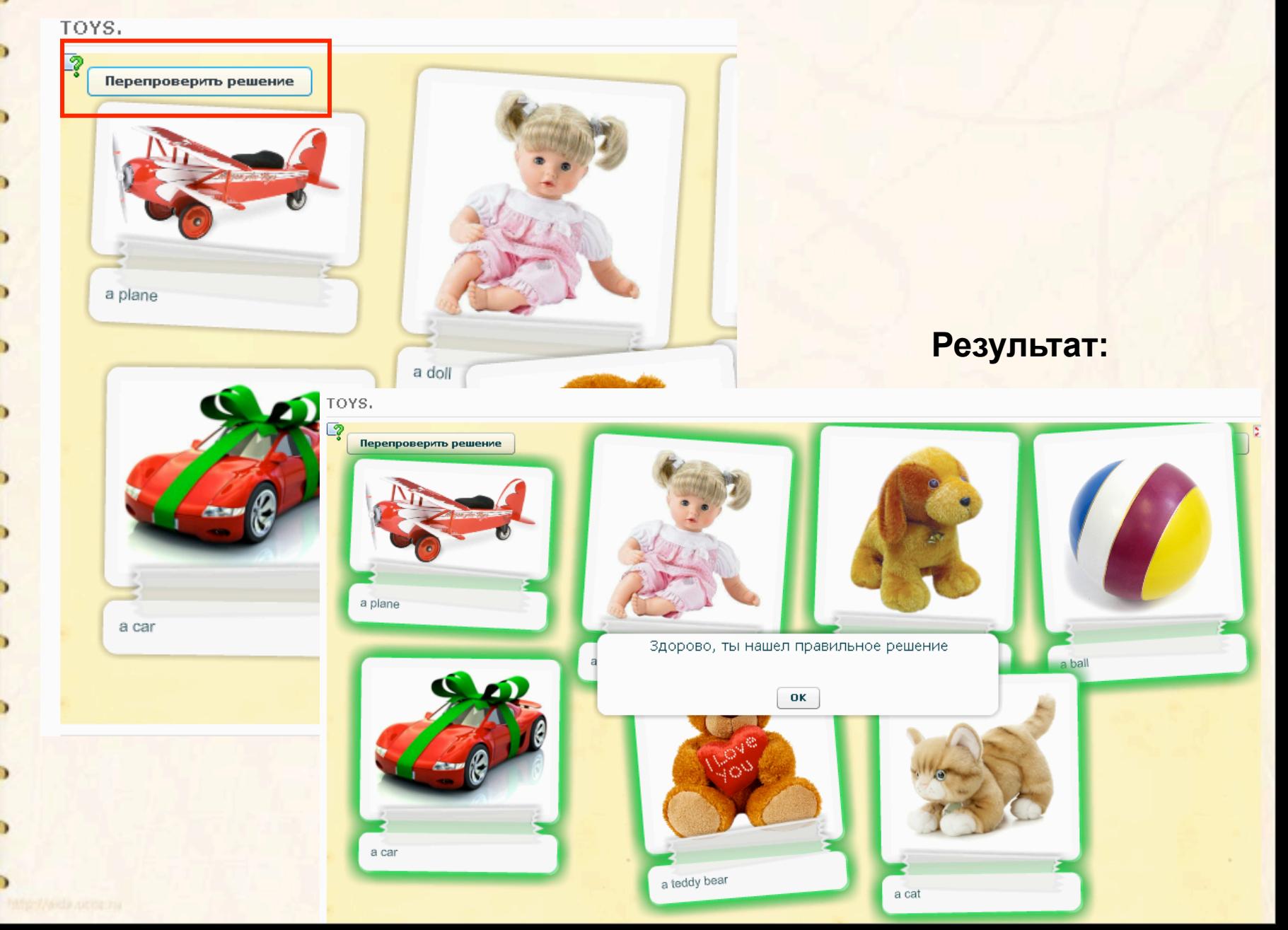

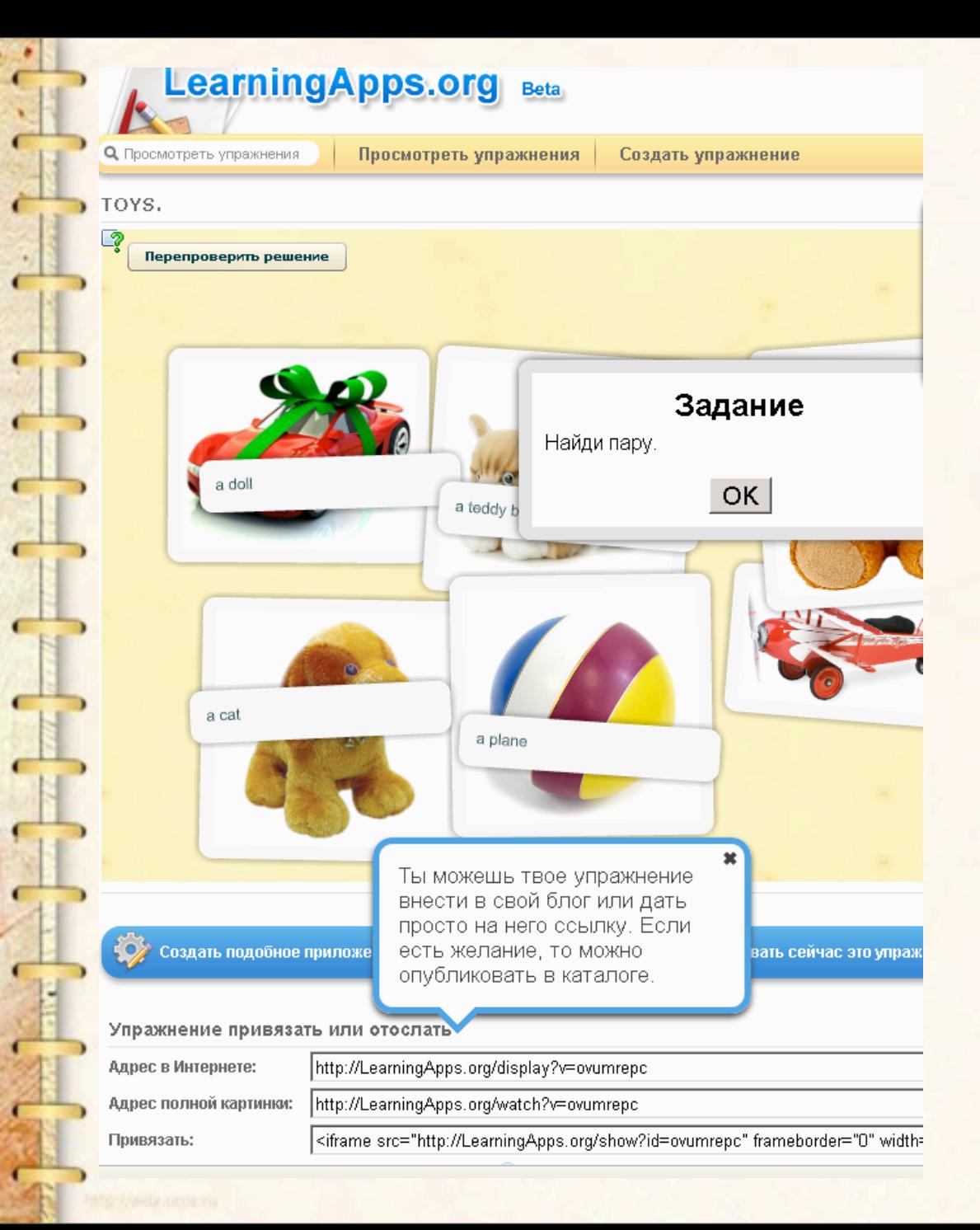

• Скопируйте код и вставьте на блог или сайт.

• Сервис дает возможность разнообразить урок, сделать его увлекательным, а процесс обучения простым и доступным для понимания каждому учащемуся.

**Желаем всем успехов!**